## **Creating a Macro**

Once you have selected a default macro language (see [Selecting a default macro language\)](https://docs.nomagic.com/display/MD2022xR1/Selecting+a+default+macro+language), you can create a new macro by using the **Create Macro** dialo g, see figure below. The dialog allows you to specify a macro language, enter source code, and save it.

To create a new macro

1. Click **Tools** > **Macros** > **Create Macro** on the main menu. The **Create Macro** dialog opens.

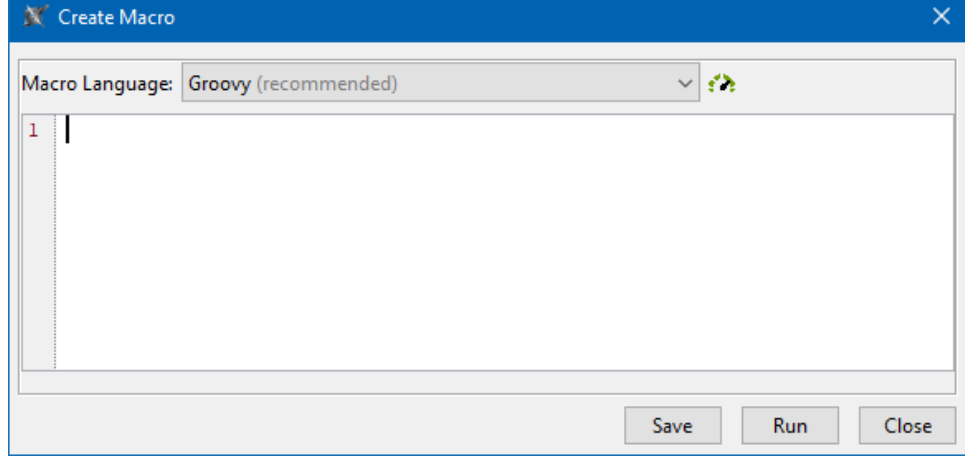

## 2. Select a macro language in the **Macro Language** box.

To ensure the best performance experience, it is strongly suggested that you use the recommended language (Groovy). The icon color Δ next to the language selection reflects performance, (i.e., green for fast, yellow for medium, and red for slow). If the performance is unknown, an info icon appears.

3. Enter the source code in the text box.

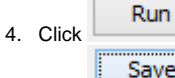

to test and make sure that the source code works properly.

5. Click . The **Macro Information** dialog opens. Follow the steps described on the [Adding a Macro and Its Information](https://docs.nomagic.com/display/MD2022xR1/Adding+a+Macro+and+editing+Macro+information) page.

6. After clicking **OK** in the **Macro Information** dialog, the new macro will be saved in the location you have specified in the **File** text box.